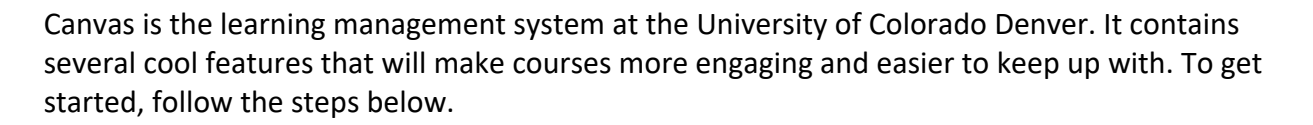

1. **Log in.** You can sign into Canvas at https://ucdenver.instructure.com/ using your UCD Access credentials. If you forget, you can reset those at http://myaccount.ucdenver.edu .

2. **Find your courses.** Courses you are enrolled in show up as tiles on your dashboard. You can view past, present, and future courses by clicking "courses" and then "all courses" in the lefthand navigation.

3. **Update your profile.** Your profile is visible to other users and includes a photo, pronoun option, a biography, and links. To update your profile, click "account" in the left-hand navigation and then "profile." To edit your profile, click "edit" in the upper right-hand corner of your profile.

4. **Set your notifications.** Canvas can notify your email address, phone, or even your Twitter or Facebook account of happenings in your course! Customize the settings so that you know when a new discussion is posted, grades are available, or when countless other course events occur.

- **Add other accounts.** To add other accounts to Canvas, click "account" in the left-hand navigation and then "settings." In the right-hand column of your settings, you can optionally link other email addresses or social media accounts.
- **Customize global notifications.** To customize your global notifications, click "account" in the left-hand navigation and then "notifications." From this page, you can enable notifications for all kinds of different course events and their frequency - Right Away / Daily /Weekly / None.
- **Customize notifications by course.** If you want more control over your notifications, you can enable or disable notifications by course, or modify the frequency of notifications per course. To change your course level notifications, go to the course

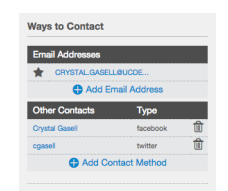

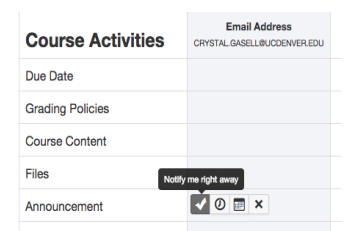

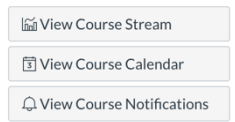

homepage and click "view course notifications." If you do not change these notifications, your courses will automatically inherit your global notification settings.

5. **Download the mobile app.** Canvas has created mobile apps for iOS and Android that allow you to access your schedule, discussions, announcements and more.

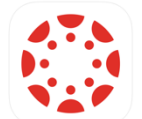

To download, search the Google Play Store or the Apple Store for the "Canvas Student" app.

6. **Learn about frequently used functionality.** Every course may use different tools within the Canvas platform. However, there are a few common things that you may be asked to do. Review these guides to make sure you are ready!

Multimedia Comments: Embed a video or audio response to a discussion. Embed Images in Discussions: Embed an image in a discussion reply. Download Assignment Submissions: Save your assignments for your records. Using Zoom: Host or attend a live meeting with Zoom web conferencing.

7. **Make sure your browser is up to date.** To have the best Canvas experience, you need the latest and greatest browser. We highly recommend updating to the newest version of whatever browser you are using as well as the most up-to-date Flash plug-in.

You can view current browser compatibility here: http://guides.instructure.com/m/4214/l/41056-which-browsers-does-canvas-support

8. **Need assistance? Have a question? Get help from support.** The best way to get help is to click the "help" button from within Canvas. From there, you can contact your instructor, search the Canvas guides, report a problem directly to Canvas, speak with a Canvas support team member or live chat with Canvas support. Canvas support can be accessed 24/7 including weekends and holidays.

For issues regarding enrollments, you can contact the OIT Service Desk at 303-724-4357. They are available Monday - Friday, 7:30am - 5pm.

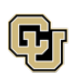